التعریف: **أنظمة تشغیل الشبكات** بسم الله الرحمن الرحیم

نظام تشغیل الشبكات ھو البرنامج الذي یدیر الأجھزة والمستخدمین في الشبكة ویتحكم بنشاطاتهم، وذلك لأنه يتضمن البرامج اللازمة للاتصال وتبادل المعلومات على

انواع الشبكات تبعاً لأنظمة التشغي<u>ل:</u><br>1- Peer – to – Peer). -2 شبكات الخادم / العمیل (Server / Client(.  $(Peer - to - Peer)$ ھي شبكة محلیة لا تحتوي على خادم، وكل جھاز في الشبكة یستطیع تزوید غیره بالمعلومات وفي نفس الوقت یطلب المعلومات من الأجھزة الأخرى المتصلة بالشبكة، يتميز جهاز عن الآخر من ناحية الصلاحيات والحقوق أي أن كل أجهزتها ذات<br>حقوق وصلاحیات متساویة ویعتبر ھذا النوع من الشبكات مناسباً في الحالات التالیة: -1 عدد الأجھزة في الشبكة أقل من عشرة أجھزة. -2 أن یكون أمن الشبكة لیس ذا أھمیة كبیرة. -3 عدم الرغبة في تطویر الشبكة في المستقبل القریب. میزات ھذا النوع من الشبكات: -1 من المیزات الرئیسة لشبكة الند للند ھو انخفاض التكلفة في الإنشاء والصیانة. -2 عدم الحاجة لنظم تشغیل وبرامج خاص لإدارة ھذه الشبكة. -3 عدم الحاجة إلى مواصفات خاصة للأجھزة. -4 سھولة إنشاء، وصیانة ھذا النوع من الشبكات. شبكات الخادم / العمیل (Server / Client( تعریف الخادم: ھو عبارة عن جھاز یصنع خصیصاً لغرض إدارة الشبكة وتقدیم خدمات الشبكة، ویكون لھ مواصفات خاصة، مثل مساحة تخزین ھائلة. وقد یحتوي الخادم على أكثر من معالج ومحرك نسخ احتیاطي وغیره، ومعد ببرامج نظم تشغیل خاصة لإدارة الشبكة.  $\ddot{\cdot}$ في بعض الحالات یمكن استخدام جھاز حاسب شخصي عادي لیقوم بدور الخادم كما لو كانت الشبكة محدودة العدد من الأجھزة وحجم تبادل البیانات فیھا قلیل. كما یمكن أن یكون في الشبكة أكثر من جھاز خادم، وذلك حسب حجم الشبكة، وعدد الأجھزة العمیلة والتطبیقات المشتركة.

مسمیات جھاز الخادم: -1 المزود. -2 الملقم. -3 الجھاز الرئیسي. وكل ھذه التسمیات أخذت من الدور الذي یقوم بھ وھو تزوید أجھزة الشبكة بما تحتاجھ والتحكم فیھا وفي مسار تدفق البیانات. تعریف العمیل: ھو باقي الأجھزة في الشبكة والتي تستفید من الجھاز الخادم ویتم إعطاؤھا الصلاحیات والحقوق من الجھاز الخادم ویسمى أیضاً ھذا الجھاز بالزبون. ممیزات شبكة الخادم / العمیل على شبكة الند للند بالمیزات التالیة: -1 حمایة البیانات من الفقد أو التلف. -2 دعم عدد غیر محدود من المستخدمین. -3 النسخ الاحتیاطي وفقا لجدول زمني محدد. -4 سھولة الوصول للمعلومات والموارد نظراً لتمركزھا في الأجھزة الرئیسة ف -5 درجة عالیة من الأمن والسریة في ھذا النوع من الشبكات. بالشبكة. معایر اختیار نوع الشبكة: قبل التفكیر في اختیار نوع الشبكة (ھل ھي من نوع الند للند او من نوع الخادم / -1 حجم المؤسسة. العمیل) یجب الاخذ بعین الاعتبار الأمور التالیة: -2 طبیعة عمل المؤسسة. -3 عدد المستخدمین المتوقعین للشبكة. -4 مستوى الأمن المطلوب في الشبكة. -5 المیزانیة المخصصة للشبكة.

للتشغی<u>ل Operating System</u><br>هو عبارة عن مجموعة من المكتوبة بلغة معینة، ویما التشغیل لغة<br>بارن معین والحاسبة، وھنالك عدة أنواع من أنظمة التشغیل یعتمد كل منھا على نوع الحاسبة الحوار بین المستخدم والحاسب الآلي، أي انھ یمثل وسیلة التفاھم بین المستخدم وطبیعة العمل علیھا. فإن أي نظام تشغيل بداية<br>(Windows 3.11) وما بعده يستطيع أن يدعم الاتصال الشبكي. ومن الأمثلة الأخرى لنظم التشغيل التي تدعم شبكة الند للند:<br>1-1 windows 95. windows.<br>3-windows ME. windows ME. .windows 98-2<br>- windows 2000-4. .windows XP-6 .windows NT -5 .windows 2003 -7

2

العمیل فهناك نظم تشغیل تتناسب /<br>مع الأجهزة الخادمة وأخرى تتناسب مع الأجهزة العمیلة ومن أمثلتها: -1server NT Windows: الخاص بأجھزة الخادم ویستخدم للعمیل نظام تشغیل .Windows NT Workstation یسمى -2server 2000 Windows: الخاص بأجھزة الخادم ویستخدم لأجھزة العمیل نظام تشغیل یسمى professional 2000 Windows. -3Server 2003 Windows: الخاص بأجھزة الخادم ویستخدم لأجھزة العمیل نظام تشغیل XP Windows. -4Server 2008 Windows: الخاص بأجھزة الخادم ویستخدم لأجھزة العمیل نظام تشغیل یسمى 7 Windows. ویمكن تقسیم أنظمة التشغیل الى نوعین: -1 نظام تشغیل لمستخدم واحد System Operating User Single: ویستخدم في الحاسبات التي تعمل بشكل منفرد مثل (Dos-Ms98/ Windows( 2- تشغیل متعدد المستخدمین Multi User Operating System: یستخدم ھذا النوع من أنظمة التشغیل في الحاسبات الكبیرة (frame main IBM ( المتوسطة المایکرویة (computer Networking). يتمیز هذا النوع<br>التشغیل بامکانیة انجاز أ

من أنظمة التشغيل بامكانية انجاز أ يعملون في نفس ويطلق عليه أيضاً:<br>Multi – use Multi – Task NT Windows / 2000 Server(. أي أن ھنالك أكثر من شخص وأكثر من عمل في نفس الوقت مثل ( Windows

# نظام التشغیل **Operating system**

**Network Operating System (Server) Client Operating System** 

Win Server 2000 **Win ME Win Server 2003 Win XP Win Server 2008 Win Vista** Win Server 2012 **Win 7** 

**(Desktop) Win Server NT** Win 9X (95/98)

3

**multi-user operator system Win 8 8.1 Win نظام تشغیل لأكثر من مستخدم**

**Single user operating system نظام تشغیل لمستخدم واحد** 

بعض خصائص وخدمات نظام تشغیل الشبكات

<u>-</u>1 نظام ا Windows 2000 -Windows XP-Windows NT) التشغیل أنظمة تتضمن 2003 Windows (نظام ملفات یسمى (NTFS(، وقد صمم ھذا النظام لغرض التشارك على الملفات ومقادیر التخزین الكبیرة. كما یتمیز ھذا النظام بوجود إمكانیات .<br>أمنية قوية حيث يمكن المستخدم من وضع صلاحيات وصول دقيقة جداً للملفات<br>والمحلدات بخلاف غيره من أنظمة الملفات كما في (FAT) (Me Windows (وفي (98 windows (وفي (95 windows (والذي یسمح بتشارك الملفات لكن بإمكانیات أمنیة محدودة. <u>-2</u> خدمات ا ھي عبارة عن برامج تعمل تلقائیاً مع تشغیل النظام لأداء مھام شبكیة مختلفة ومن بین ھذه الخدمات: 1-مستعرض أجهزة الشبكة: هي عبارة عن نافذة تعرض موارد الشبكة وقد تختلف<br>تسمية هذا البرنامج من نظام لأخر ومن هذه التسميات: جوار الشبكة، مو تسمية هذا البرنامج من نظام لاخر ومن هذه التسميات: جوار الشبكة، مو<br>2-ملقم بروتوكول المضيف الديناميكي (DHCP). -3 ملقم معلومات الانترنت (IIS(. -4 ملقم خدمة تسمیة الانترنت (Wins(.

-5 ملقم نظام أسماء النطاقات (DNS(.

4

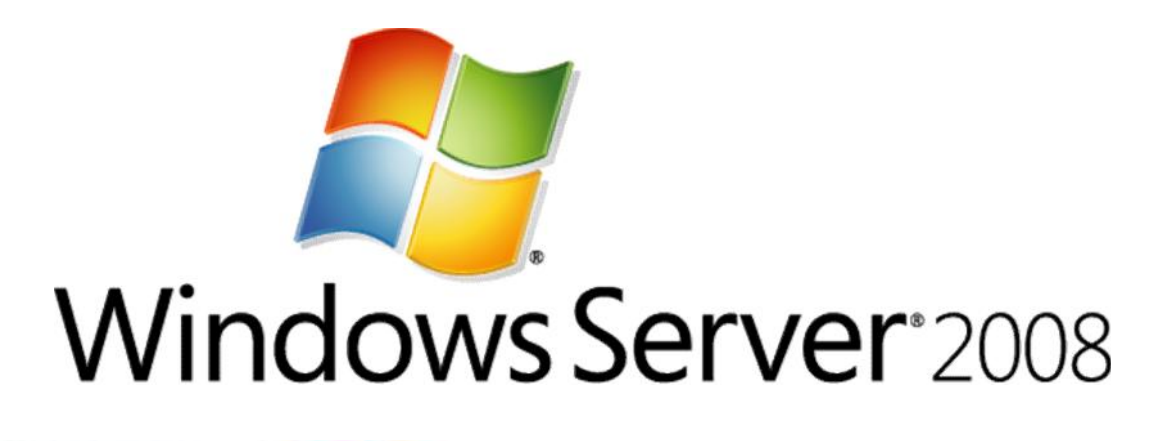

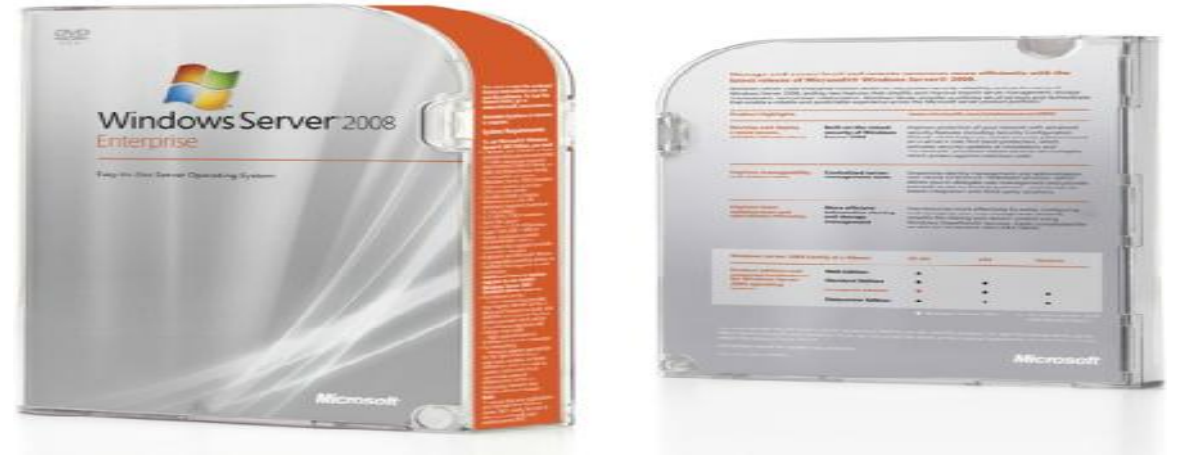

# Microsoft Windows Server ® 2008

مقدمة عامة عن نظام التشغیل ویندوز سیرفر 2008

یعتبر نظام التشغیل ویندوز سیرفر 2008 من أحدث أنظمة تشغیل الشبكات التي صدرت من شركة مایكروسوفت وینحدر من سلالة أنظمة تشغیل الخوادم (Windows servers). تم الانتهاء من تصمیمه في 2008/2/4<br>رسمي للمستخدمين بتاريخ 2008/2/27 رسمي للمستخدمین بتاریخ 2008/2/27 نظام الویندوز سیرفر .2003ولقد تم بناء ھذا النظام على نواة ویندوز (NT (الإصدار السادس تماماً مثل الویندوز (Vista(. منذ بدء تطویره وحتى 2007/5/16 سمي ھذا النظام بـ ( servers Windows home Long (حتى تم إعلان اسمھ الرسمي وھو ( servers Windows 2008) في مؤتمر ھندسة معدات الویندوز(WinHEC(.

صدر أول نظام بیتا (Beta (في 2005/7/27 فیما صدر البیتا الثاني في 2006/5/23 أما بيتا 3 في 2007/4/25 وص (0 candidate release (في .2007/12/5 وبالتالي فإن ھذا النظام یعد من أكثر تشغیل في تاریخ خوادم شركة مایكروسوفت استمراراً في مرحلة تطویره حتى<br>اطلاق النسخة النهائية له وكما ھو معروف في منتجات شركة مایكروسوفت فأنھا تطلق ما یسمي ( Service Pack (بعد كل نظام رسمي تصدره، فكان (Pack Service (للویندوز سیرفر 2008 ھو (2R 2008 Servers Windows (والذي صدر عام 2010 أي بعد سنتين من إطلاق النظام الله ویوجد العدید من الإصدارات لهذا النظام منها: Windows Server 2008 Data Center Edition -1 Windows Server 2008 Enterprise Edition -2 Windows Server 2008 Standard Edition -3 **سمات نظام التشغیل ویندوز 2008** -1 الدعم الأفضل للشبكات وخصوصاً الإصدار الجدید من بروتوكول الإنترنت (6IPV (فضلاً عن إعدادات أمان وحمایة كثیرة. 2- التثبيت المعتمد على المعتمد (Image Based Installation). 3- عملية نشر البرامج (Deployment). (Recovery) 4- تشخیص أفضل للمشكلات (Diagnostic) تسجیل والتقاریر. -5 ممیزات أمنیة جدیدة مثل (Locker Bit (وعشوائیة طبقة مساحة العنوان (address space layout) وجدار حمایة أفضل (windows firewall) وإعدادات أولیة أكثر أمانا.ً -6 وجود تقنیات جدیدة لم تكن موجودة من قبل مثل (3.0 framework net ( Windows )و) Windows Communication Foundation) وتقنیة (Windows Workflow Foundation) (message queuing (core kernel). -7 تحسینات على نظام الملفات (System File (والذاكرة، یتم تعریف المعالج

والذاكرة على أنھما معدات (Play and Plug (لتسمح بإضافتھما بدون الحاجة لإعادة التشغیل. وھذا یسمح لموارد النظام (Partition (بأن یتم تقسیمھا بصورة دینامیكیة باستخدام التقسیم الدینامیكي للمعدات ( hardware

partition dynamic (بحیث یحتوي كل قسم علي ذاكرتھ ومعالجھ ومعدات

-8 یحتوي ویندوز سیرفر <sup>2008</sup> على خیار جدید یظھر اثناء التثبیت وھو قسم عن الآخر. استضافة الإدخال والإخراج (devices bridge host O/I (الخاصة بكل (Core Server (والذي عند اختیاره فلن یتم تنصیب واجھة مستخدم رسومیة (GUI (ولا متصفح النوافذ (explorer Windows (حیث تتم كل عملیات إدارة النظام والشبكة عن طریق الادخال المباشر للأیعازات في بیئة الـ .(DOS) -9 خاصیة الـ (Add Hot (والتي تسمح بإضافة معالجات فیزیائیة أو ذاكرة بدون اطفاء النظام أو إعادة تشغیلھ والذي یسمح لنا بصیانة النظام بإضافة أو إزالة أي

مكون مادي من الشبكة أو السیرفر اثناء عملھ وبدون أن یتأثر.

- وظائف نظام التشغیل ویندوز 2008 -1 مشاركة الملفات والطابعات والأجھزة الخارجیة المتصلة بالشبكة بین المستخدمین.
	- -2 ضبط إعدادات الـ (DNS (والـ (WINS(.
- -3 تقدیم خدمات الـ (DHCP(، والتي تشمل اسناد عناوین (IP (للمستخدمین (الحاسبات المرتبطة بالنظام).
- 4- خدمات المجلدات، عن طریق بناء قائم (مستخدمین، حاسبات، وحدات تنظیمیة، مجامیع، ...الخ) فیما یسمي بالدلیل .(Active Directory)
	- -5 خدمات الویب بناء موقع إنترنت وحفظھا على السیرفر.
- -6 خدمات البرید الإلكتروني، إرسال برید باستخدام بروتوكول (SMTP (وقد صممت ھذه الخدمة أصلاً لتساعد المبرمجین على إضافتھا الي تطبیقاتھم كجزء من برامجھم كمیزة لتبادل الرسائل.
- -7 ضبط إعدادات اتفاقیة المجموعة (Policy Group(، والتي تسمح لمدیر الشبكة بتطبیق قیود معینة علي حاسبات المستخدمین من نقطة مركزیة مثل folder restrictions, file permission, user rights, software ) .(installation, …etc

جهاز سیتم إعداد ویندوز سیرفر 2008 علیه من حیث استیعاب

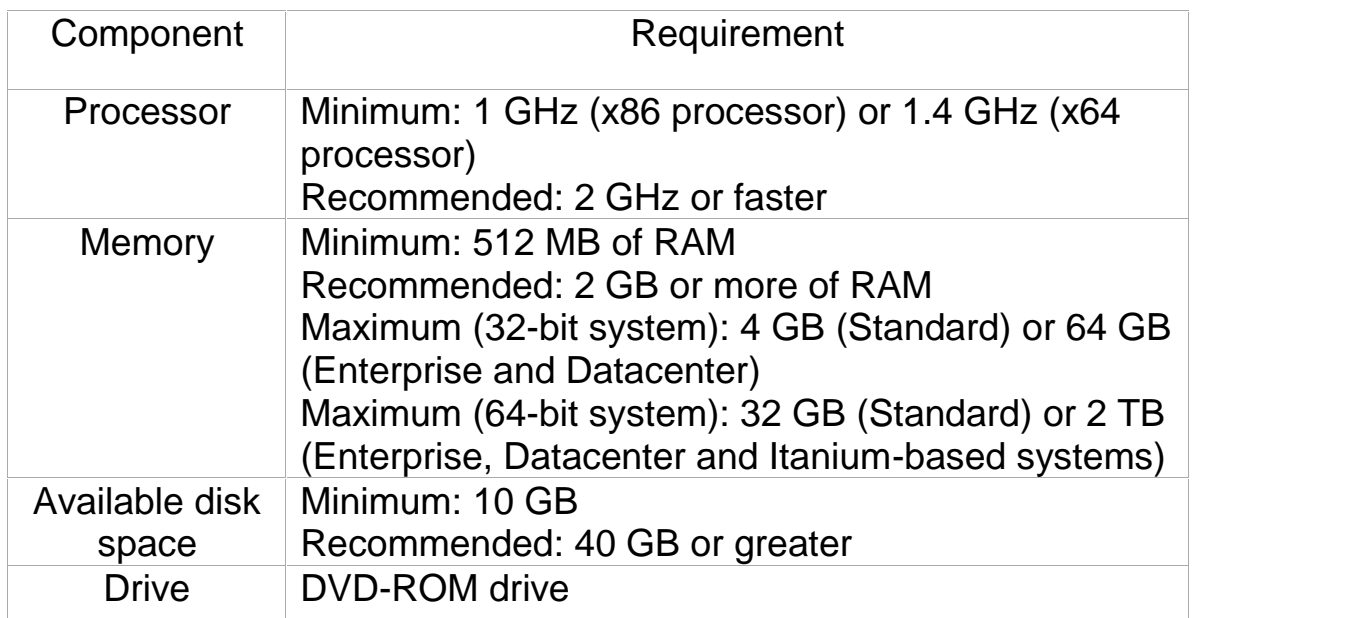

العتاد:

الدليل النشط (Active Directory)<br>هو عبارة عن قاعدة بيانات كبيرة تقوم بتخزين جميع البيانات الخاصة بـ المستخدمین والأجهزة و المشتركة في المشتخدمین والأجهزة و یؤمن الدلیل النشط وصول موثوق لموارد الشبكة لجمیع المستخدمین دون الحاجة<br>كما بعطي مدراء الأنظمة إدارة مركزية . على جھاز یعمل على أنظمة السیرفر فقط مثل ( , 2008 Server Windows لجمبع الكائنات من (مستخدمین، أجھزة، موارد) في الشبكة. ویتم تنصیب الدلیل النشط للتح ق من صحة المستخدم في مرة. كما یعطي مدراء الأنظمة إدارة مركزیة 2003 , 2000). ويعتبر الدليل النشط أساساً مجموعة من الأدوات والأدوات والخصائص یمكن التعرف علیھا كما یلي:

Domain User and machine Group والمستخدمین الأجھزة مجموعات - Organization Units (OU) التنظیمیة الوحدات - Sites **S Trees of Domain** Forests of trees of domain Group Policies (GP) المجموعة نھج -

8

ھو عبارة عن مجموعة من الأجھزة والمستخدمین والمجموعات التي تربط بینھا علاقة النطاق (Domain(: یقة من نوع ما، وتتشارك في بعض الخصائص المشتركة ولھا قاعدة بیانات واحدة.

ھو الجھاز الرئیسي في الشبكة ویكون عادة من نوع أكبر وأكثر كفاءةً من الحواسیب المزود أو الخادم (Server(: على البیانات وصلاحیات استخدام الشبكة وذلك بمعاونة برنامج خاص لھذا الغرض لكل مشترك الاستفادة منھا، ویقوم بالتحكم في العملیات وإعطاء صلاحیات الاطلاع الأخرى الموجود بالشبكة، ویتم عادة تخزین قواعد البیانات الرئیسیة علیھ حیث یمكن والحواسیب التي تستفید من ھذه البیانات أو الموارد تسمي زبائن Clients.

:Client

ھو عبارة عن جھاز كمبیوتر یتصل مع النطاق (Domain (عن طریق استخدام نظام تشغیل لمستخدم واحد مثل (8 , 7 , Vista ,XP Windows(.

# :Member Server ھو عبارة عن جھاز سیرفر مساعد لیس لدیه (Active Directory) وهو یعمل<br>Domain ) ولکنه لیس متحکم میدان (Domain ) Controller) ویستخدم نظام تشغیل الخوادم مثل ( Windows Server 2008 , .(2003 , 2000

متحكم المیدان (Controller Domain(: ھو عبارة عن جھاز یعمل على ویندوز سیرفر تم تنصیب (Directory Active ( فيه، وتتمثل وظيفتة الرئيسيـ<br>المستخدمين فیه، وتتمثل وظیفته فی عملیة تسجیل (logon) اليتمكن من الوصول لج یع المستخدم صلاحیة المستخدم صلاحیة

للتوثيق) Authentication:<br>هي العملية التي يتم التحقق فيها من هوية مستخدم أو جهاز قبل إعطاؤه الصلاحية<br>مثل تسجيل الدخول للشبكة أو الوصول لمورد وتتم ھذه العملیة في نظام ویندوز سیرفر <sup>2008</sup> في شاشة (DEL+ALT+CTRL(، لعمل شئ ما، مثل تسجیل الدخول للشبكة أو الوصول لمورد مشترك. وعندما تظهر لك نافذة تسجيل الدخول تقوم بكتابة اسم المستخدم المستخدم ويرسل النظام ھذه الم طیات لملف كلمات السر لمطابقتھا. فلو كانت صحیحة فستنتقل للمرحلة

*Written By: Mahmoud 0917244420 MahmoudIshag31@gmail.com*

9

الثانية في عملية تسجيل أو اسم المستخدم. الثانية في عملية تسجيل الشام المستخدم. ولو كانت خطأ تفيد بأن<br>المستخدم في كلمة الساس

(Authorization):<br>وتتم في نفس شاشة تسجيل الدخول للمرة المسمو وهي العملية التي يتأكد فيها أنه لا يوجد ما يمنع صاحب هذا الحساب من تسجيل دخوله

Domain Name System(DNS) :<br>هو نظام لتحديد العناوين الشبكية (IP Addresses) المطابقة للأجهزة المسماة وهو یتكون من سلسلة من المعلومات تفصل بینھا نقس

:Domain Name Service(DNS)

ھو عبارة عن برنامج یقوم تحلیل الأسماء والعناوین عن طریق تحویل أسماء الحقول (Names Domain (إلى عناوین شبكیة (Addresses IP (والعناوین الشبكیة

(Trees):<br>يتمثل مفهوم الشجرة في إنشا<br>يمكن أن يتفرع منه مجال سلسلة (sudan.com) ھذان یتفرع أن ویمكن) bahri.sudan.com) و) Khartoum.sudan.com) المجالات المتفرعة من مجال رئيسي یسمي الجذر (root) وهو في مثالنا هذا<br>(sudan.com). وعادة يكون الجذر هو أول مجال يتم إنشاؤه الجذر. نري فإنھ في الشجرة یجب أن تكون اسماء جمیع المجالات منبثقة من اسم المجال

إلي أسماء حقول.

(Forest):<br>بحيث يتم إنشاء عدة مجالات ذات اسماء مختلفة مثل<br>eygpt.com) (sudan.com) بحيث تكون المجالات مرتبطة ويأ ويتمكن

أعضاء أي من المجالات الولوج إلى المجال الآخر والاستفادة من موارده.

10

:Group Policies (GP) المجموعة نھج ھي عبارة عن مجموعة إطارات یمكن تطبیقھا لتحقیق إدارة مركزیة للأجھزة والمستخدمین.

:Organization Units (OU) التنظیمیة الوحدات ھي عبارة عن تجمع لكائنات مثل ( لمستخدمین، المجموعات) داخل ( Active Directory Domain) لها قاسم مشترك معین بحیث تشترك في مهمةُ أو وظیفة سبیل المثال الأشخاص والأجهزة في قسم المّوارد البشریة في حاوية واحدة تسمي (HR)، وتسمى أيضاً الأشجار الفرعية (Sub tree) ليل المهام الإداریة، كما تستخدم أیضاً لتنظیم وإدارة كائنات الدلیل النشط .(Active Directory Objects)

تعریف إعدادات كرت الشبكة خطوات عمل إعداد عنوان الـ (IP (والـ (DNS (للجھاز السیرفر: -1 من سطح المكتب (Desktop (نضغط بالزر الأیمن للفأرة على (Network (ثم (Properties).<br>نضغط بالز ر الأيمن للفأر ة 2-تظهر نضغط بالزر الأيمن للفأرة (Local Area Connection) -3 تظھر لنا نافذة نقوم بالنقر المزدوج (click Double (على Internet ثم نختار خصائص. .Protocol Version 4(TCP/IP) -4 تظھر لنا نافذة نقوم بكتابة عنوان (IP (و (DNS (ثم نضغط على موافق (Ok (مع ملاحظة أن عنوان (DNS (في السیرفر ھو نفس عنوان (IP(.

عمل الإعدادات اللازمة لتحویل الجھاز السیرفر إلى (Controller Domain (عن طریق تركیب الـ (Directory Active (علیھ: الدلیل الفعّال (النشط) (AD (Directory Active: ھو عبارة عن دلیل خدمات شبكیة یحتوي على كل المعلومات عن حسابات المستخدمین وأجھزة الحاسبات بأنواعھا غیر ها، ویستخدم لتسهیل إدار ة محتویات

متطلبات إنشاء الدلیل النشط (Active Directory):

- 1- أجهزة حاسبات (Group of PC).
- 2- تشغیل شبكي مثل (Windows server 2008).
- -3 ذاكرة وصول عشوائي (RAM (مساحتھا (MB 512(.

*Written By: Mahmoud 0917244420 MahmoudIshag31@gmail.com*

الشبكة المختلفة بمكان واحد.

-4 I Domain Name System (DNS) IP: 192.168.0.1 Subnet Mask: 255.255.255.0 DNS: 192.168.0.1 .(Server2008.net) مثل) Name of Domain) النطاق اسم -5 خطوات تحمیل الدلیل النشط (Services Domain Directory Active(: بعد تنصیب الویندوز سیرفر 2008 وتسجیل دخولك للویندوز سیرفر بصلاحیات مدیر يمكن تنصيب الدليل النشط لتحويل الجهاز إلى ( Domain<br>الأتية: الأنية: -1 من قائمة ابدأ (Start (نختار تشغیل (Run (ثم نكتب الأمر (dcpromo (ثم  $A(Ok)$ -2 تظھر لنا نافذة نختار (Next (ثم (Next(. 3-تظهرلنا تخیرنا بین إضافة نطاق (Domain)<br>Create a new domain in a ) أو عمل نطاق جدید في غابة جدیدة ( Create a new domain in a new forest) وسنختار الخیار الثاني وهو عمل نطاق جدید في غابة جدیدة -4 (Next).<br>4-تظهر (Domain Name) (Ok) (Server 2008.com) -5 تظھر لنا نافذة تطلب منا اختیار مستوي الشجرة (level function forest(، وهنا سنختار (2008 windows server).<br>6-تظهر نقوم بتحديد (Domain function level) -6 تظھر لنا نافذة نقوم بتحدید (level function Domain(، ثم نختار(Next (ثم  $(Next)$  (Ok) (Next) -7 تظھر لنا نافذة نقوم بكتابة كلمة المرور (Password (ثم نختار (Next (ثم Next).<br>8-تظهر 8-تظهر تم فيا وضع تأشير (DNS) وهي خدمة ضرورية لعمل<br>نكمل خطوات المعالج وفي النهاية ستظهر لنا صف سخدمها مستقبلاً عند<br>9-يتم تنصيب (AD DS) الانتهاء لنهاء<br>(Finish) (Finish) زر (Finish (ثم نضغط على زر (Restart (لإ تشغیل الجھاز وبھذه الطریقة نكون قد انتھینا من تنزیل (Active Directory) وتحویل السیرفر ( Domain<br>Controller).

وللتأكد من أن الجھاز نازل بھ الدلیل النشط (Directory Active (أم لا نقوم بالأتي: -1 من سطح المكتب نضغط بزر الفأرة الأیمن على (Computer (ثم نختار خصائص (Properties(. -2 تظھر لنا نافذة نجد فیا اسم النطاق (Domain(. طریقة أخري: -1 من قائمة ابدأ (Start (نختار (Tools Administrative (ثم نختار ( Active .(Directory Users and Computers -2 تظھر لنا نافذة نجد فیا اسم النطاق. حسابات المستخدمین Accounts User یمكن ان یكون للمستخدم نوعین من الحسابات: .1 حساب محلي User Local .2 حساب میدان User Domain -1 حساب مستخدم محلي (Account User Local(: یتم إنشاء ھذا الحساب في قاعدة بیانات عامة في جھاز الحاسب الآلي، ویستخدم ھذا في شبكات النظیر للنظیر (Peer-To-Peer(، ویستطیع المستخدم تسجیل الدخول النوع من الحساب بصورة عامة في نماذج مجموعة العمل (Model Workgroup ( ویتم إنشاء ھذا النوع من الحساب في شبكات النظیر للنظیر التي تعمل بأنظمة تشغیل إلى الحاسب الذي یستخدمھ فقط. ثل (,7,8XP ,Vista2000, Win (وھي عبارة عن أنظمة تشغیل لیس لدیھا دلیل ویكون خصائص ھذا الحساب وصلاحیاتھ على الجھاز الذي أنشأ فیھ، وتكون كل نشط (Directory Active(. على حساب المستخدم المحلي. بیاناتھ في قاعدة الأمن المحلیة فقط. لا یستطیع المزود الموجود على الشبكة التعرف خطوات إنشاء حساب مستخدم محلي: -1 من سطح المكتب نضغط بالزر الأیمن للفأرة على (Computer (ثم نختار .(Manage) -2 تظھر لنا نافذة نختار منھا (Groups and Users Local (ثم نضغظ بالزر -3 تظھر لنا نافذة نقوم كت اسم المستخدم وكلمة المرور ثم نضغط على إنشاء الأیمن للفأرة على (Users (نختار مستخدم جدید (User New(. .(Create)

4- يتم إنشاء الحساب سوف تختفي المعلومات التي قمنا بإدخالها وتظهر لنا الإدخال مرة أخري وذلك لغرض إنشاء حساب مستخدم جدید. ولإغلاق ھذه النافذة الحسابات السابقة. نضغط على زر إغلاق (close(، مع ملاحظة ھور اسم المستخدم مع باقي

طریقة <u>:</u><br>1--1 من قائمة ابدأ (Start (نختار لوحة التحكم (Panel Control (ثم نختار .(Administrative Tools) 2-تظهر (Computer Management)<br>نختار مهنا (Local Users and Groups) نختار مھنا (Groups and Users Local (ثم نضغط بالزر الأیمن للفأرة على (Users) جدید (New User).<br>3-تظهر (Create) نضغظ علي زر إغلاق (Close(.

هناك أربعة خيارت في الأ :User must change password at next logon -یجب أن یقوم بتغییر كلمة السر التي ستحددھا أنت الآن في عملیة تسجیل الدخول وتحصل عملیة التغییر هذه عندما یقوم المستخدم بتسجیل دخوله للنظام للمرة الأولى حیث تظهر أمامه شاشة ہے منه تغییر كلمة السر الخاصة به. - password change cannot User: وتعني أن المستخدم لا یستطیع تغییر كلمة السر الخاصة به أبداً ، ويستطيع فقط تسجيل الدخول عبر كلمة السر التي حله من قبل مدیر النظام. - password never expires: وتعني صلاحيتها أبداً

> وستبقي تعمل. - disabled is Account: وتعني أن الحساب معطل بحیث لا یستطیع المستخدم

الدخول عبر ھذا الحساب.

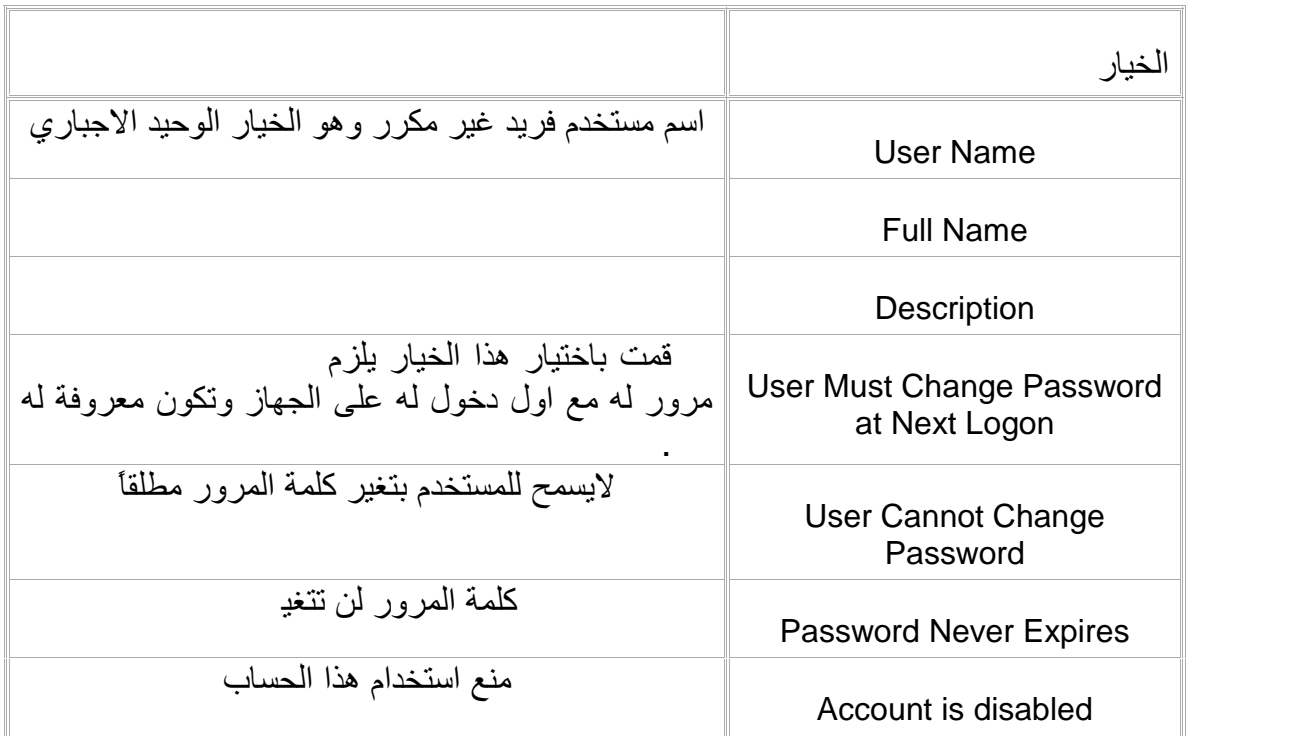

-2 حساب مستخدم میداني Account User Domain: ویتم إنشاء ھذا النوع من الحساب في قاعدة بیانات الدلیل النشط ( Active Directory (ویستخدم في نماذج النطاق (Model Domain(، ویستطیع المستخدم من خلالھ تسجیل الدخول لأي جھاز حاسب موجود في النطاق. يسمح هذا النوع من الحساب للمستخدمین<br>والوصول الى جمیع موارد المستخدمین علومات المستخدم المیدان على الم (Server (في قاعدة الدلیل النشط (Directory Active (داخل متحكم میدان (Domain Controller) ذا كان هناك أ $\,$  (Domain Controller) Controller) فسیقوم متحكم المیدان الذي أنشى فیه المستخدم بنسخ جمیع بیاناته إلى جمیع متحكمات المیدان

-1 من قائمة ابدأ (Start (نختار (Tools Administrative (ثم نختار ( Active خطوات إنش ء حساب میدان: .(Directory Users and Computers -2 تظھر لنا نافذة ضغط على اسم المیدان (Domain (ثم نضغط بالزر الأیمن للفأرة على (Users (ثم نختار (New (ثم (User(. -3 تظھر لنا نافذة قوم بكت اسم المستخدم ثم نضغط على (Next(.

-4 تظھر لنا نافذة نقوم بكتابة كلمة المرور الخاصة بالمستخدم والتي سیستخدمھا كل مرة أثناء تسجیلھ الدخول للمیدان، ویمكن أن نتركھا فارغة وسیتم الدخول على المیدان بدون كلمة مرور في ھذه الحالة، ثم نضغط على (Next (ثم (Finish(.

 $\frac{1}{2}$ من الأفضل أن ننشىء وحدات تنظیمیة (Units Organization (لمستخدمین وذلك لتسهيل عملية الإدارة والتحكم وإسمالهمام سا<br>ضعهم ضمنها<br>الصلاحیات.

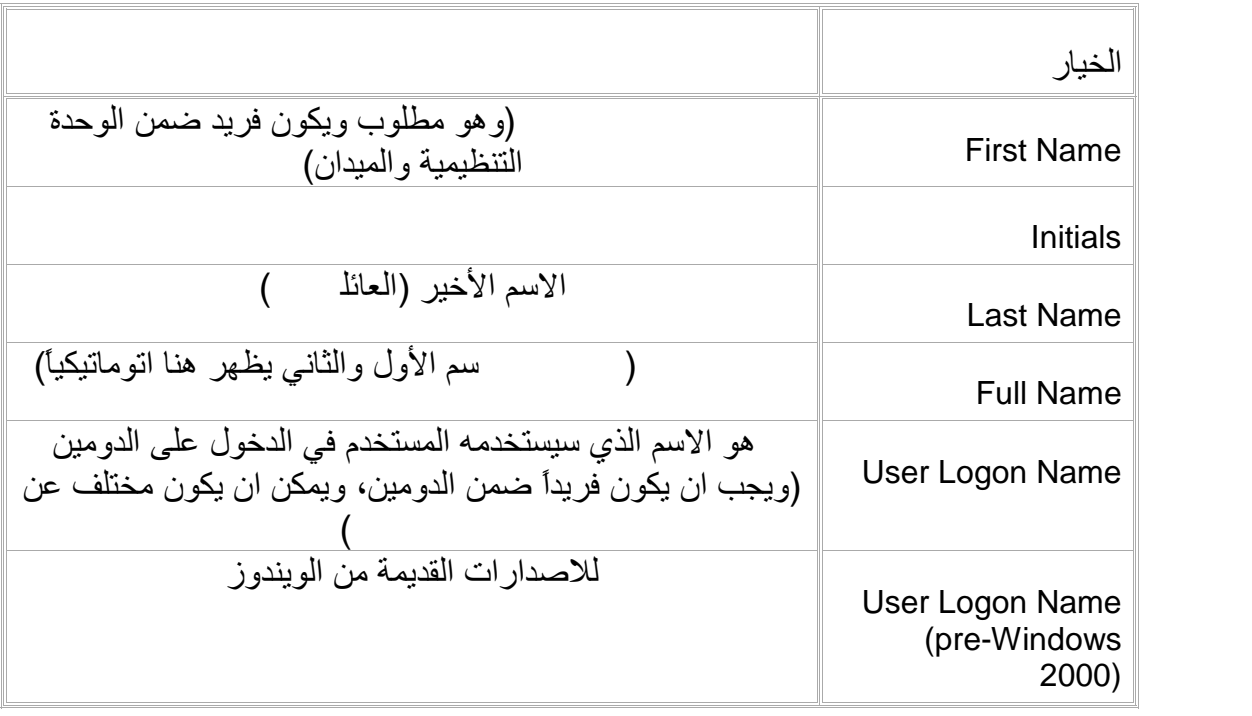

-1 من قائمة ابدأ (Start (نختار (Tools Administrative (ثم نختار ( Group خطوات إنشاء حساب مستخدم جدید في الـ (Domain (بدون كلمة مرور: .(Policy Management -2 تظھر لنا نافذة نختار منھا (forest (ثم نضغط على اسم الـ (Domain (ونختار (Policy Domain default (ثم نضغط علیھا بالزر الأیمن للفأرة ونختار (Edit(. 3-تظهر (Computer configuration) نختار منها (Security setting) (Windows setting (Policies) (Password Policy) (Account setting)<br>1- Minimum Password ) (double click) (Length

Password must meet ) (double click must neet must meet must  $-5$ requirements complexity (فتظھر لنا نافذة نختار منھا (Disabled (ثم -6 بعد أن ننتھي نذھب إلى (Run (ثم نكتب الأمر التالي لنشر التحدیثات نضغط على تطبیق (Apply (ثم موافق (Ok(. (Ok) (gpupdate) طریقة ازالة افتراضیة الدخول للویندوز بالضغط على(DEL+ALT+CTRL( .(Local Security Policy) -2 تظھر لنا نافذة نضغط على وكلیك على (Options Local (ثم نختار منھا .(Security Options) 5- النافذة اليمنى نقوم بعدم (double click) -3- النافذة اليمنى نقوم بعضها نقوم العلم القراء التي العلم التي الت العلامة غیر نافذة لنا فتظھر) logon: Do not require CTRL+ALT+DEL إلى (Enabled (ثم نضغط على (Apply (ثم (Ok(. ريقة الغاء المطالبة بوضع كلمة السر كشرط للدخول للويند والدخول الاتوماتيك <u>لویندوز سیرفر 2008:</u> -1 من قائمة ابدأ (Start (ختار (Run (ثم ننسخ ھذه العبارة داخلھا ( control 2.(Ok) (userpasswords -2 علم على اسم المستخدم الذي ترید دخولھ اتوماتیك ثم ازل علامة صح من المربع الصلاحیات Permissions موافق (Ok(. الباسوورد تبعك للتأكد من أنك نفس الشخص، ادخلھ فى المربعین ثم اضغط على الصغیر واضغط (Apply (بمجرد الضغط علیھا سیطلب منك الویندوز ادخال

حيات بتعريف نوع الوصول الممنوح<br>ویمكن تطبيق الصلاحیات<br>ویمكن تطبیق الصلاحیات (printers) (folders) (folders) ویمكن مشاركة المجلدات فقط والصلاحیات الافتراضیة (folders ) ویمكن ( Read Everyone ) ویمكن<br>تعيين الصلاحيات للمستخدمين تعیین الصلاحیات للمستخدمین<br>local computer) (Directory). لصلاحیات التي یمكن إعطائها للمستخدمین: -1Read: القراءة فقط من دون تعدیل. Write-2: تستطیع التعدیل علم الله على التحدیل على التعدیل على الملاحیات و تشغیل.<br>Read-execute-3: -3execute-Read: عرض المالك والصلاحیات وتشغیل البرامج.

17

-4Modify: تستطیع من خلال ھ ا الخیار عمل (Read Write -Read .(execute -5Control Full: التحكم لكامل، وھو یشبھ خیار Modify ولكن الفرق في تغییر الصلاحیات، فإن ھذا الخیار لا یستطیع تغییرھا.

لتحدید وقت معین للمستخدم بأن یدخل (Domain) (تحدید وقت معین للمستخدم بأن یدخل <u>:( (</u>Administrative Tools) (Start) (Administrative Tools) .(Directory Users and Computers 2-تظهر لنا نضغط بزر الفأرة الأيمن (Right click) -3 (Properties).<br>3-تظهر لنا نختار منها (Account) (Logon Hours). -4 تظھر لنا نافذة نقوم بتحدید ساعات الدخول ثم نضغط على موافق (Ok(. تحدید الأجھزة التي یمكن للمستخدم الدخول علیھا عبر السیرفر (Domain( Active ) (Administrative Tools) (Start) -1 .(Directory Users and Computers 2-تظهر لنا نضغط بزر الفأرة الأيمن (Right click) -3 (Properties).<br>3-تظهر لنا نختار منها (Account) (Iog On To) -4 تظھر لنا نافذة بھا خیاران ھما الخیار (computer All (وھو یمنع المستخدم من كل الأجهزة الموجودة للى المستخدم من المعالم التحیار ( The following<br>على المستخدم من الدخول أأجهزة معينة، وبعد التحدید نضغط ( computer  $A(Ok)$ 

خطوات مشاركة ملف (folder (بین المزود والزبون (Client/Server(: -1 نقوم بإنشاء الملف المراد مشاركتھ. -2 نضغط بزر الفأرة الأیمن (click Right (على الملف المراد مشاركتھ ثم نختار -3 تظھر لنا نافذة نقوم بكتابة اسم المستخدم الزبون (User Client (الموجود على خصائص (Properties (ثم نختار مشاركة (Sharing (ثم (Share(. السیرفر ثم نضغط على موافق (Ok(. 4-تظهر لنا نقوم بتحدید صلاحیات المستخدم ثم نضغط (Share) (Close) (Done)

18

الملف الذي تمت مشاركته الجهاز (Client): نضغط بزر الفأرة الأيمن (Right click) نضغط بزر الفأرة الأيمن نختار فتح (Open(، فتظھر لنا الملفات التي تمت مشاركتھا. طریقة أخري: من قائمة إبدأ (Start (نختار تشغیل (Run (ثم نقوم بكتابة (slash double (ثم السيرفر ثم نضغط علي مفتاح الإدخال (Enter) كما يلي ( IP)<br>Address of Domain)، فتظهر لنا الملفات التي تمت مشاركتها. خطوات إنشاء ملف یمكن مشاركتھ من قبل جمیع المستخدمین الموجودین ضمن نطاق <u>واحد عبر الجهاز السیرفر (Home Folder):</u> -1 ندخل إلى أي درایفر (driver (من النوع (NTFS (ثم نقوم بإنشاء ملف ونقوم بمشاركته عن ملزيق (Everyone)<br>(Tools (Done (Share) (Close).<br>2- Start (Start) (Administrative Tools) (Start) .(Directory Users and Computers 3-تظهر لنا منها (User) معین ثم علیه بزر الفأرة الأیمن .(Properties) خصائص ونختار) Right click) -4 تظھر لنا نافذة نختار منھا (Profile (نؤشر على (Connect(، ثم نكتب ال سار :الاتي \\ Computer Name\Folder Name\User Name -5 نقوم بالدخول على الجھاز (Client (لرؤیة الملف الذي تمت مشاركتھ. لتحدید المساحة المسموح للمستخدم (Client (باستخدامھا من حجم الملف الذي تمت <u>مشاركته:</u> 1-نضغط بزر الفأرة الأيمن (Right click) (Partition) الذي به الملف -تظهر نناف (Properties).<br>2-تظهر لنا نافر (Quota) (Show Quota Setting) 3-تظهر لنا نختار منها (Quota Entries) (Quota ( New Quota Entry).<br>4-تظهر لنا (Client User)<br>أيقونة (Check Names) ابقونة (Check Names) (Check القونة (Check Names).<br>5-تظهر المساحة (limit disk space to  $J(Ck)$ 

خطوات إنشاء وحدات تنظيمية (Organization Units): Active ) (Administrative Tools (Start ) .(Directory Users and Computers 2-تظهر لنا نضغط بزر الفأرة الأيمن (Right click) .(Organization Unit) (New) (Domain) -3 تظھر لنا نافذة نكتب اسماً وصفیا لكائن الوحدة التنظیمیة ثم نختار موافق (Ok(. يمكننا أيضا إضافة كائنات أخرى إلى الوحدة التنظيمية التي تم إنشائها المستخدمین وأجھزة الكمبیوتر أو المجموعات أو الوحدات التنظیمیة الأخرى، وللقیام بذلك نتبع الخطوات التالیة: (Unit Organization (و مستخدم(User(. نقر على اسم الوحدة التنظیمیة، ثم نختار جدید (New (ثم نختار وحدة تنظیمیة خطوات تحویل الـ (Users (إلى الوحدات التنظیمیة: -1 من قائمة الـ (Users (نضغط بزر الفأرة الأیمن (click Right (علي اسم الـ (User (المراد تحویلھ ثم نختار (Move(. 2-تظهر لنا بتحدید المجموعة المراد تحویل الــ (User) إلیها

 $(Ok)$ سیاسة المجموعة <u>Group Policy</u> : ھي مجموعة السیاسات التي توضع بھدف التحكم بكیفیة عمل مستخدم واحد (user ( وصلاحیاتھ، أو مجموعة مستخدمین (users (وصلاحیاتھم، أو جھاز حاسوب واحد (computer(، أو مجموعة أجھزة حاسوب (computers(، ضمن وحدة تنظیمیة

(OU (أو ضمن مجال بأكملھ (Domain (أو ضمن موقع جغرافي (Site(.

-1 من قائمة ابدأ (Start (نختار (Tools Administrative (ثم نختار ( Group خطوات إنشاء كائن GPO ثم ربطھ بأي موقع أو دومین أو وحدة تنظیمیة: .(Policy Management 2-تظهر لنا نختار اسم الـوحدة التنظیمیة المراد تطبیق السیاسة علیها Create a GPO in this ) علیها (Right click) بزر الفأرة الأیمن .) domain , and link it here

-3 تظھر لنا نافذة في مربع الحوار (GPO New (نكاتب اسماً جدید للسیاسة التي نختار ها، وليكن الاسم توضيحي لھا ليسھل معرفتھا ( Remove Desktop<br>lcons) 4-نضغط بزر الفأرة الأَيمن (Right click) Pemove Icons Desktop (ثم نختار (Edit (لوضع السیاسة المطلوبة. -5 تظھر لنا نافذة نختار (Configuration User (ثم نختار (Policies (ثم .(Desktop) ثم) Administrative Templates) -6 نقوم بالنقر المزدوج (click double (على السیاسة ( computer Remove icon on the desktop) المراد تطبیقها ثم نقوم بالنقر المزدوج علیها (Enabled (ثم تطبیق (Apply (ثم موافق (Ok(. -7 بعد أن ننتھي نذھب إلى (Run (ثم نكتب الأمر التالي لنشر التحدیثات (Ok) (gpupdate)

## تعریف وإدارة الـ (DNS (في الدومین:

(DNS (ھو اختصار لمصطلح (System Nam Domain (ومعناھا نظام أسماء هو خدمة ترجمة أسماء الأجهزة في الشبكة إلى عناوين (IP) ليتم الاتصال<br>بين الأجهزة بسهولة<sub>-</sub> وبالمفهوم البسيط فان هذا الخادم يكون مخزنا به اسماء  $(IP)$ <br>vahoo.com 60.122.105.8

microsoft.com 64.125.110.86 وعندما نقوم بكتابة اسم الموقع في المتصفح يقوم النظام بإرسال اسم هذا عنوان خادم الـ (DNS (المسجل في النظام لكي یسألھ عن عنوان الـ (IP (لھذا الموقع فیرد علیه الخادم بعنوان الـ (IP) إذا كان مسجلا لدیه فیقوم النظام بالتوجه الى هذا<br>العنوان لطلب الموقع ويبدأ الموقع في الظهور لديك على المتصفح وكل هذا يحدث في ثوانی ولا نشعر به كمستخدمین، فتخیلوا معی لو انه لا یوجد هذا النظ المواقّع بعناوین الـ (IP) اظن انه سوف یكوّن مع كل واحد منا مذكرات لحفظ أرقام<br>بها كما نفعل مع أرقام التليفونات وسيكون الموضوع عبارة عن معاناة كبيرة. ویستخدم هذا النظام داخل الشبكة العادیة فی تخزین الایبهات لكل جهاز زبون داخل حالة استخدام اسم الجهاز يقوم بتحدید رقم (IP) للجهاز .

21

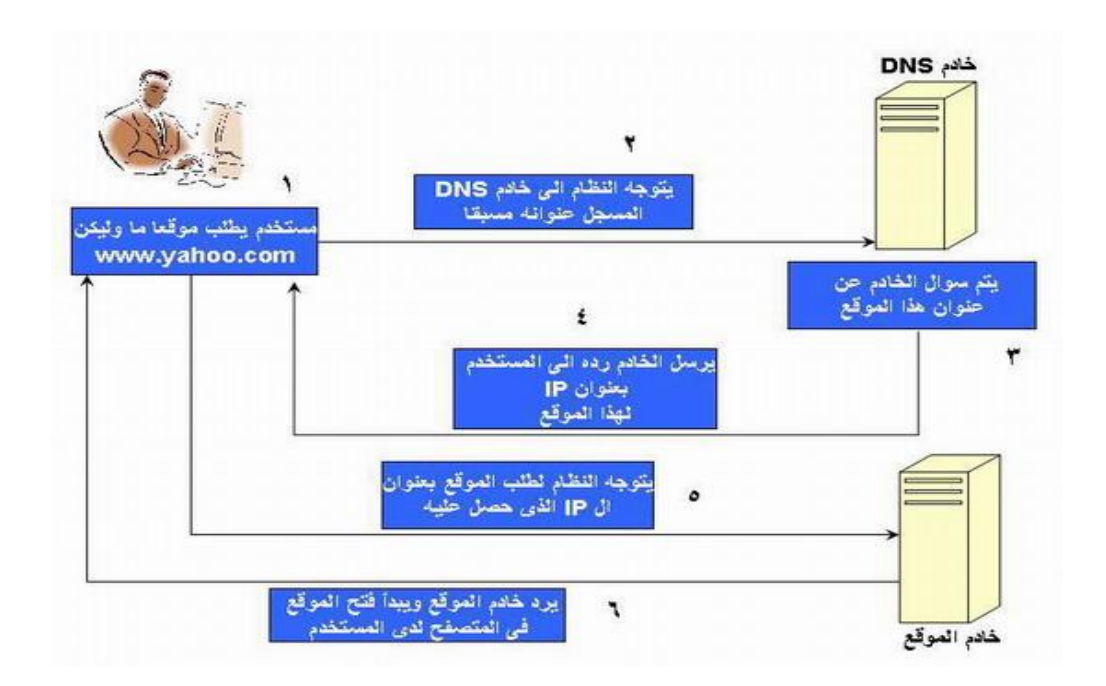

خطوات تنزیل الـ (<u>DNS):</u><br>1-

Server ) (Administrative Tools (Start ) (Manager -2 تظھر لنا نافذة نختار منھا (Roles (ثم نضغط علیھا بزر الفأرة الأیمن ( Right click) (Next) (Add Roles).<br>3-تظهر لنا (DNS Server) (DNS (آنظهر ال النھایة.

خطوات إنشاء منطقة (Zone (جدیدة: -1 من قائمة ابدأ (Start (نختار (Tools Administrative (ثم نختار (DNS(. 2-تظهر لنا نختار منها (Forward Lookup Zones) نضغط علیها بزر<br>الفأرة الأيمن ونختار (New Zone) (Next). 3-تظهر لنا بها ثلاثة خیارات هي منطقة رئیسیة (Primary Zone) ثانوية (secondary Zone) منطقة فرعية (Stub Zone) فنختار الخيار الأول<br>2-تظهر لنا (Next).<br>4-تظهر لنا (To all DNS server in this domain) (Next).<br>5-تظهر لنا -5 تظھر لنا نافذة نكتب فیھا اسم الـ(Zone (التي سیتم استضافتھا مثل (finish) (أنهاء (Next) (Next) (vahoo.com).

-1 نضغط بزر الفأرة الأیمن (click Right (علي اسم الـ(Zone (ثم نختار ( New خطوات ربط اسم الـ (Zone (مع عنوان (IP(: Host).<br>2-تظهر لنا نسيرفر (IP) الخاص بالجهاز السيرفر (Done) (Ok) (Add Host) -1 نضغط بزر الفأرة الأيمن <u>(Zone):</u><br>1-نضغط بزر الفأرة الأيمن (Right click) (20ne) -2 تظھر لنا نافذة وفي مربع حوار (name Alias (نكتب (www (ثم نضغط على Alias(. (Browse (فتظھر لنا نافذة نقوم بالنقر المزدوج علي اسم النطاق (Domain (ثم على (Zones Lookup Forward (ثم على اسم الـ (Zone (ثم موافق (Ok(. -3 ولإختبار الخطوة السابقة نذھب إلى (prompt command (ونكتب الأمر .(Enter) (ping www.yahoo.com) :Internet Information Services (IIS) تنزیل خطوات Server ) (Administrative Tools) (Start) -1 (Manager 2-تُظهر لنا نختار منها (Roles) نضغط علیها بزر الفأرة الأیمن ( Right<br>Click) (Add Roles). .(Next) (Add Roles) -3 تظھر لنا نافذة نؤشر على (IIS Server Web (ثم نختار(Next (ثم (Next(. (Install) (Next) (HTTP Redirection) .(Close) <u>خطوات إستضافة صفحة محلية (Local Page) السيــــ</u> : -1 (Administrative Tools) (Start) .((IIS)Manager) 2-تظهر لنا نضغط بزر الفأرة الأيمن (Right click) علي اسم السيرفر ونختار (Sites (ثم نضغط علیھا بزر الفأرة الأیمن ونختار (Site Web Add(. 3-تظهر لنا<br>-3 تظهر لنافية نقوم بكتابة الصفحة في صندوق حوار (vahoo.com) وجود فيه الصفحة في صندوق حوار (IP) (physical path) .(Ok) (Host name) (www.yahoo.com)

-4 نضغط علي اسم الصفحة فتظھر لنا صفحة أخري نضغط علي(Explore (فیظھر نضغط علیه بزر الفأرة الأیمن ثم نختار (Rename)<br>الفأرة الأیمن ونختار (Copy). -5 نقوم بالنقر المزدوج على (Document Default (فتظھر لنا نافذة نختار منھا (Add) -6 نقوم بالنقر المزدوج على (Browsing Directory (فتظھر لنا نافذة نختار منھا .(Enable) -7 نذھب إلى متصفح الإنترنت (Explore Internet (ثم على شریط العناوین نكتب عنوان الإستضافة (com.yahoo.www (ثم نضغط علي مفتاح الإدخال (Enter(. <u>خطوات عمل تھیئة للـ (FTP):</u> -1 (Administrative Tools) (Start) .((IIS)Manager) 2-تظهر لنا نضغط بزر الفأرة الأيمن (Right click) علي اسم السيرفر ونختار (Sites (ثم نضغط علیھا بزر الفأرة الأیمن ونختار (Site FTP Add(. -3 تظھر لنا نافذة نقوم بكتابة اسم الموقع في صندوق حوار (name site FTP(، ثم وجود فيه (Next).<br>4-تظهر لنا (Next) (Next) نختار(Next(. 5-تظهر لنا (Authentication) الخیارین (Authentication)<br>(Authorization) الخیارین (Authorization) (Anonymous & Basic) نختار ثم) Read & Write) الصلاحیة نحدد ثم) Allow access to all user) .(Finish) -6 نذھب إلى متصفح الإنترنت (Explore Internet (ثم على شریط العناوین نكتب  $(ttp://192.169.1.1)$  (FTP) (IP) .(Enter) Remote Desktop: -1 من سطح المكتب نضغط بزر الفأرة الأیمن على (Computer (ثم نختار خصائص. 2-تظهر لنا نختار منها (Remote setting). -3 تظھر لنا نافذة نختار منھا ( running computer from connect Allow

.(Ok) (any version of remote desktop

-4 من قائمة ابدأ (Start (نذھب إلى كل البرامج (programs All (ثم نختار -5 تظھر لنا نافذة نكتب عنوان (IP (للجھاز المراد الوصول إلیھ ثم نضغط على اتصال الملحقات (Accessories (ثم (connection desktop remote(. .(Connect)

م عبارة <u>(Domain Host Configuration Protocol)</u><br>ه عبد في انظمة تشغيل الشبكات مثل ( Windows Server )<br>2008 (2000. 2003) منح عناوين (IP) نلقائية للأجهز ة 2008 2003, 2000,) قوم منح عناوین (IP (بصورة تلقائیة للأجھزة (Clients (المتصلة بالدومین، وھي تمكن من إدارة عناوین (IP (بصورة مركزیة كما تقوم بمنع تعارض إع اء عناوین (IP(، ویتم تحدیث عناوین (IP (للأجھ (Clients (بصورة تلقائیة.

استخدام مثل ھذا البرنامج الخادم قد انھي مشاكل الـ (IP (في الشبكة المحلیة، وھي فوائد Server DHCP المشاكل الناجمة عن تجھیز الإعدادات بطریقة یدویة، وبالتالي یمكن أن یأخذ جھازین داخل الشبكة نفس الـ (IP (نتیجة للسھو البشري، أو وضع إعدادات خاطئة وغیرھا من الأخطاء التي تنتج من السھو. فجاء ھذا البرنامج الخادم وأصبح ھو المسیطر الوحید على إعطاء العناوین. وأصبح كل ما علي مدیر الشبكة ھو عمل قائمة بالعناوین الخاصة بالشبكة المحلية وبعدها يقوم الـ (DHCP SERVER) بتوزیع تلك العناوین<br>بمعرفقه بطريقة أوتوماتيكية

<u>: Dynamic Host Configuration Protocol (DHCP) خطوات تنزیل الـ</u> Server ) (Administrative Tools) (Start) -1 (Manager -2 تظھر لنا نافذة نختار منھا (Roles (ثم نضغط علیھا بزر الفأرة الأیمن ( Right click) (Next) (Add Roles).<br>3-تظهر لنا CP Server) (Next) (Next) (DHCP Server) .(Next) -4 تظھر لنا نافذة نضغط على (Validate (ثم نختار(Next (ثم (Next (ثم (Next).<br>5-نظهر لنا (Next) (Disable DHCP v6) .(Close) (Install) (Next)

خطوات عمل تھیئة ـ (DHCP(: (DHCP) (Administrative Tools) (Start) -1 2-تظهر لنا نختار منها (4V4) نضغط علیها بزر الفأرة الأیمن ( Right .(Next) (New scope) (click 3-تظهر لنا (scope). (Next). -4 تظھر لنا نافذة نقوم بتحدید مدي (Range (معین لعناوین (IP (التي سیتم إعطائھا للأجهزة تلقائياً (Next).<br>5-تظهر لنا نقوم بتحديد مدي (Range) معين لعناوين (IP) -6 تظھر لنا نافذة نقوم بكتابة اسم السیرفر وعنوان (IP (بتاع (DNS (ثم نضغط على بإعدادھا یدویاً ثم نضغط (Add (ثم (Next (ثم (Next (ثم (Next (ثم (Next(. .(finish) (Next) (Next) (Next) (Add) -7 نذھب للجھاز الـ (client (ونقوم بعمل الأتي: /1 من سطح المكتب نضغط بزر الفأرة الأیمن على (Network (ثم نختار خصائص .(properties) 2/ تظهر لنا نافذة نضغط (Change adapter setting)<br>(Local Area Connection)<br>أم من النافذة التي ظهرت نختار ( Internet Protocol Version 4) .(an IP address automatically /3 من قائمة إبدأ (Start (نختار تشغیل (Run (ثم نكتب (cmd (ثم نكتب الأمر (IP) (Enter (Enter (ipconfig/release) ولإعطاء الجهاز(client) (IP) (DHCP) .(Enter) (ipconfig/renew) <u>طوات تنزیل (Backup & Recovery):</u> Server ) (Administrative Tools) (Start) -1 Manager)<br>2-تظهر لنا -2 تظھر لنا نافذة نختار منھا (Features (ثم نضغط علیھا بزر الفأرة الأیمن .(Next) <sup>`</sup> (Add features) (Right click).<br>3-تظهر لنا r Backup features) (Windows Server Backup features) is (Close) (Install) (Next) خرایفر (driver) (Backup) معين: (Folder -1 (Administrative Tools) (Start) .(Windows Server Backup)

*Written By: Mahmoud 0917244420 MahmoudIshag31@gmail.com*

2-تظهر لنا نختار منها (Backup Once). -3 تظھر لنا نافذة نختار منھا (Custom (ثم (Next(. -4 تظھر لنا نافذة نؤشر على (driver (ال بھ المجلد المراد عمل (Backup (منھ -5 تظھر لنا نافذة نؤشر على (driver Local (ثم (Next(. ثم (Next(. 6-تظهر لنا (driver) الذي سيتم عمل (Backup) يه (Next).<br>7-تظهر لنا نختار منها (VSS Copy Backup) (kup) (Rext) -7 تظھر لنا نافذة نختار منھا (Backup Copy VSS (ثم (Next (ثم (Backup ( -8 نذھب إلى الدرایفر الذي تم عمل (Backup (منھ ثم نقوم بحذف المجلد. ثم (Close(. 4- (Administrative Tools) (Start) (Start Administrative Tools Administrative G .(Next) (Windows Server Backup) 10-تظهر لنا نختار منها (Recovery) (Recovery) (Next ( (Recovery) (Next) (Next) (Next) (This server) .(Close) :Routing & Remote Access Services تنزیل خطوات Server ) (Administrative Tools) (Start) -1 (Manager 2-تظهر لنا نختار منها (Roles) نضغط علیها بزر الفأرة الأیمن ( Right .(Next) (Add Roles) (click -3 تظھر لنا نافذة نؤشر على (Services Access & Policy Network (ثم -4 (Next).<br>4-تظهر لنا (Routing & Remote Access Services) .(Close) (Install) (Next) خطوات عمل تھیئة للـ (Services Access Remote & Routing(: Routing ) (Administrative Tools) (Start) -1 (& Remote Access 2-تظهر لنا نضغط بزر الفأرة الأيمن (Right click) الدومين (Configure & Enable Routing & Remote Access)  $.$ (Next) -3 تظھر لنا نافذة نؤشر على (VPN or up-Dial(Access Remote ثم .(Next) -4 تظھر لنا نافذة نؤشر على (VPN (و (up-Dial (ثم (Next(.

27

-5 تظھر لنا نافذة نختار عنوان (IP (ثم نحدد مدي (Range (معین ثم نختار موافق .(finish) (Next) (Next)  $(Ok)$ 6-نضغط بزر الفأرة الأيمن (Right click) -6 .(properties) 7-تظهر لنا نافذة نختار منها (Configure). (demand dial) -8 نذھب إلى لوحة التحكم (Panel Control (ونختار (Modem and Phone ( ثم نحدد رقم الـهاتف ثم (Ok) (Ok)).<br>9- (Modem) (Add) (قطفهر لنا نافذة نؤشر .(Next) (Next) (Don't detect my modem) 10-تظهر لنا (Ports) معین ثم (Next) (finish)<br>11-(Connector) -12).<br>12-تظهر لنا نافذة نختار منها (Dial directly) ثم نكتب رقم الهاتف ثم نؤشر -13 تظھر لنا نافذة نحدد اسم المستخدم وكلمة المرور واسم الدومین ثم نضغط على (other Allow (ثم (Next(. .(Setup connection anyway) (Connect) -14 من سطح المكتب نضغط بزر الفأرة الأیمن على (Network (ثم نختار خم نضغط علیها (Dial-up connection) (Properties) ثم نضغط علیها بزر الفأرة الأیمن ثم نختار خصائص ثم اتصال (Connect(. :(Windows Deployment Services) تنزیل خطوات

Server ) (Administrative Tools) (Start) -1 .(Manager -2 تظھر لنا نافذة نختار منھا (Roles (ثم نضغط علیھا بزر الفأرة الأیمن ( Right .(Next) (Add Roles) (click 3-تظهر لنا نافذة نؤشر (Windows Deployment Services) نختار(Next (ثم (Next (ثم (Next (ثم (Install (ثم (Close(.

خطوات عمل تھیئة (Services Deployment Windows(: -1 (Administrative Tools) (Start) .(Windows Deployment Services) -2 تظھر لنا نافذة نضغط بزر الفأرة الأیمن (click Right (علي اسم الدومین ثم .(Yes) (Next) (Next) (Configure Server)

-3 تظھر لنا نافذة نؤشر على (67 port on listen not Do (و ( Configure .(Next) ثم) DHCP option 60 -4 تظھر لنا نافذة نؤشر على (all to Respond (ثم (finish(. -5 تظھر لنا نافذة نلقي علامة (صاح) ثم (finish(.

# <mark>خطوات تحدید مكان الأسطوان ال</mark>

-1 من نافذة (Services Deployment Windows (نضغط بزر الفأرة الأیمن .(Add Boot Image) (Boot Image) (Right click) -2 تظھر لنا نافذة نضغط على (Browse (ثم نختار (Computer (ثم نقوم بفتح (Open) (boot.wim) ونختار منه (Sources)<br>(Next) (Next) (Next) (Next). -3 من نافذة (Services Deployment Windows (نضغط بزر الفأرة الأیمن (Add Install Image) (Install Image) (Right click) (Next).<br>4-تظهر لذا نافذة (Open) (Install.wim) (Browse) .(Next) -5 تظھر لنا نافذة نقوم بتحدید إصدارة الویندوز ثم نختار (Next (ثم (Next (ثم .(finish)

أوامر(DOS (للشبكات: - ویتم ذلك عن طریق فتح قائمة أبدا ثم نختار منها الأمر تشغیل (Run) ونكتب فیه ping 192.1.1.14 للتأكد من توصيل الجهاز بالإنترنت نكتب (ping www.google.com).<br>Net send: يستخدم هذا الأمر لإرسال رسائل إلى الأجهز ة عبر الشبكة، ويتم ذلك عن طريق فتح قائمة أبدا ثم نختار منها الأمر تشغيل (Run) ونكتب فيها (Command) ثم موافق، تظهر نافذة نكتب فيها الأمر net send [computer .name] [message] ولإرسال الرسالة إلى جمیع الأجھزة نكتب الأمر بالصیغة الآتیة send Net \*[message] فمثلاً فى نافذة (command (نكتب الأمر (view net (ثم نضغط علي(Enter (الأمر View Net: یستخدم ھذا الأمر فى عرض اسماء الأجھزة المتصلة بالشبكة، لتظھر أسماء جمیع الأجھزة المتصلة بالشبكة.

بتحدید رقم (Address IP (للجھاز، ویتم ذلك بكتابة الأمر داخل نافذة الأمر IPconfig: یستخدم ھذا الأمر لتحدید إعدادات برتوكول (IP/TCP (أي یقوم (Command (ثم نضغط على (Enter (لیظھر رقم الجھاز. (IP/TCP (المتعلقة بالجھاز من رقم MAC ,DNS ,way Get ,MASK ,IP الأمر all/ IPconfig: یستخدم ھذا الأمر في تحدید جمیع بیانات برتوكول .(Address) <u>ملحوظة هامة:</u> كیفیة فتح جھاز معین من داخل الشبكة على جھاز أخر عن طریق (اسم الجھاز – رقم (IP (للجھاز). نفتح قائمة أبدا ثم نختار الأمر تشغیل (Run (ونكتب فیھ (اسم الجھاز\\) أو (IP (\\ثم (Enter (تظھر نافذة الجھاز المحدد وبھا المجلدات والملفات المشاركة لھ داخل مو من أوامر نظام التشغيل (Dos<mark>)، يستخدم لفحص اتصال Ping:</mark><br>هو من أوامر نظام التشغيل (Dos)، يستخدم لفحص اتصال أو موجھ مسار (Router (حیث یرسل الأمر (ping (مجموعة من حزم البیانات إلى الجھة الأخرى في نفس الشبكة ویطلب منھا الرد بإشارات معینة على ھذه الحزم ثم یعرض النتائج بأكملھا على الشاشة. -1 للتعرف على حالة الشبكة وحالة المستضیف (موقع ما أو صفحة). فوائد الأمر Ping: -2 لتتبع وعزل الأعطال في القطع والبرامج. -3 لاختبار وإدارة الشبكة. 4-يمكن استخدام الأمر (ping) (loopback)  $\overline{P}$ (Ping) (MS-DOS Prompt) -1 2- أو باستخدام الأمر تشغيل (Run) (Cmd) ولعمل (Ping (وفحص التوصیل بین جھاز حاسب وآخر، أو بین جھاز حاسب وجھاز التحویل (Router)، أو مع جهاز الخادم (Server) Ping xxx.xxx.xxx.xxx مثال: Ping 192.168.1.110

حیث (xxx (یمثل رقم تعریف الشبكة للجھاز المراد فحص الاتصال معھ، كما یمكن استخدام اسم النطاق للحاسب (DNS(.

: مث Ping yahoo.com إذا عرض اختبار () نتیجة الرد فمعني ذلك أن ھناك اتصالاً فعلیاً بھذا الجھاز، ولكن إذا ظھرت نتیجة الفحص كالتالي: "out timed Request "فھذا یعني عدم وصول رد من الجھاز الذي تم إرسال الحزم لھ، وھذا یدل على عدة اشیاء منھا: -1 الجھاز لا یعمل. -2 خط التوصیل بین الأجھزة فیھ خلل (لا یوجد توصیل). -3 زمن رد فعل الجھاز الآخر أطول من ثانیة. -4 عدم وجود خط عودة الي الحاسب الشخصي المستخدم (أي أن التوصیل سلیم والجھاز المراد الاتصال بھ سلیم لكن السبب قد یكون في اعدادات الخادم) للرد والطریقة المستخدمة للرد. مثلة على استخدام الـ (Ping(: ینبغي مر عاة وضع فراغات بین الأمر (Ping (والمعاییر المستخدمة معھ، وكذاك العنوان المراد الارسال لھ. -1 لفحص داخل الجھاز عن عمل الراوتر أو المودم: Ping 127.0.0.1 -t -2 لفحص عن وجود خدمة الإنترنت داخل الشبكة: Ping www.yahoo.com –t -3 للاتصال بالموقع واظھار عنوان المستضیف: Ping –a yahoo.com -4 للاتصال بالموقع وتسجیل المسار لخمسة قفزات:

Ping –r 5 yahoo.com -5 للاتصال بالموقع وارسال 8 رسائل (packets(، طول كل (packet (ھو :(bytes)1000

Ping –n 8 –I 1000 yahoo.com

-6 للاتصال بالموقع وتحدید توجیھ المصدر المفقود، ولنفترض أنھ مؤلف من (16.50.2.1 19.20.11.1- – 44.12.9.3)، في ھذه الحالة نقوم بكتابة الأمر (Ping (بالصیغة الاتیة:

Ping –j 16.50.2.1 19.20.11.1 44.12.9.3 یمكن حفظ نتیجة الاتصال في ملف (Word (بالطریقة الاتیة: Ping yahoo.com>ping.doc ملاحظة أن اسم الملف اختیاري ً وإذا كنت تفحص أكثر من جهاز وترید أن تخزن النتائج في نفس الملف: Ping yahoo.com>>ping.doc

وبھذا الدرس نكون قد وصلنا إلى نھایة الجزء الثاني من ھذه الدورة، وأخیراً لا تنسونا

Copyright © 2014 Mahmoud. All Rights Reserved E-mail Address: MahmoudIshag31@gmail.com

32